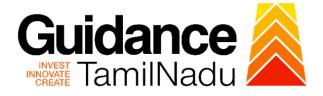

# TAMILNADU SINGLE WINDOW PORTAL

**APPLICANT MANUAL** 

**Registration of Property** 

**Inspector General of Registration** 

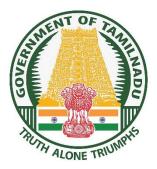

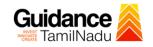

# **Table of Contents**

| 1. Home Page                                              | 3  |
|-----------------------------------------------------------|----|
| 2. Registration                                           | 4  |
| 3. Mobile Number / Email ID – 2-Step Verification Process | 6  |
| 4. Login                                                  | 9  |
| 5. Dashboard Overview                                     | 10 |
| 6. Combined Application Form (CAF)                        | 11 |
| 7. Apply for Registration of Property                     | 14 |
| 8. Payment Process                                        | 19 |
| 9. Track Your Application                                 | 20 |
| 10. Application Processing                                | 22 |

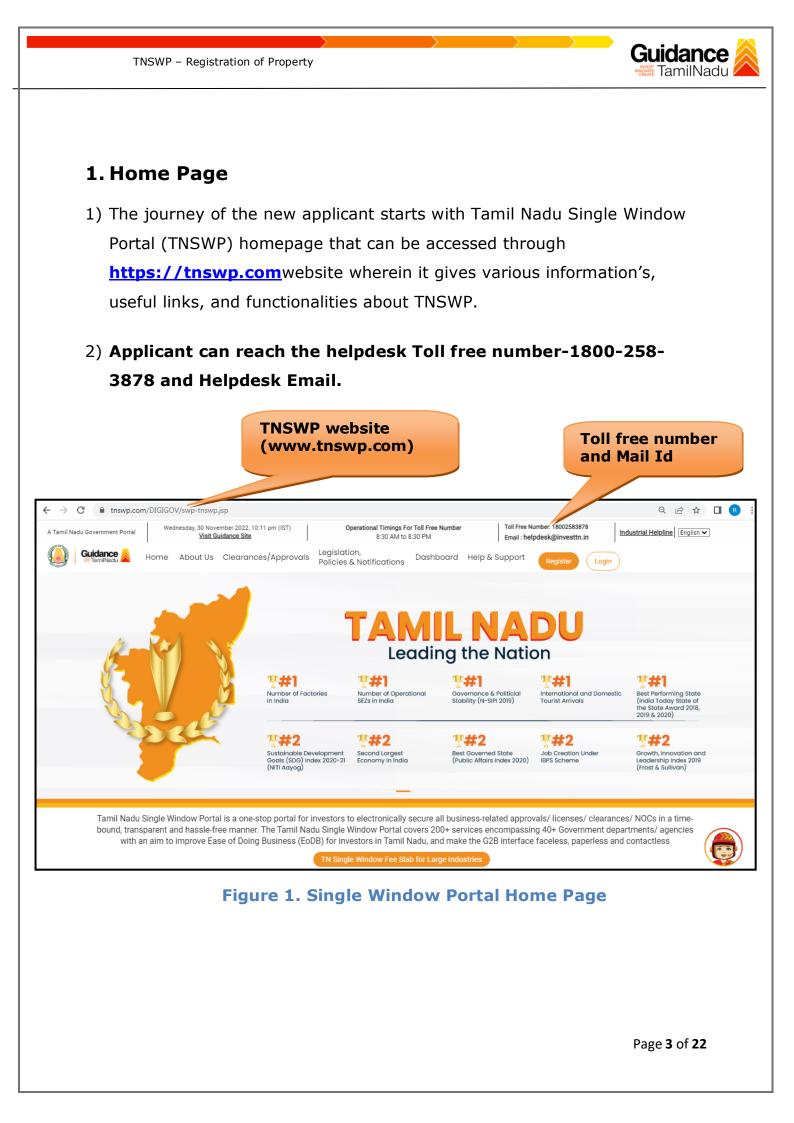

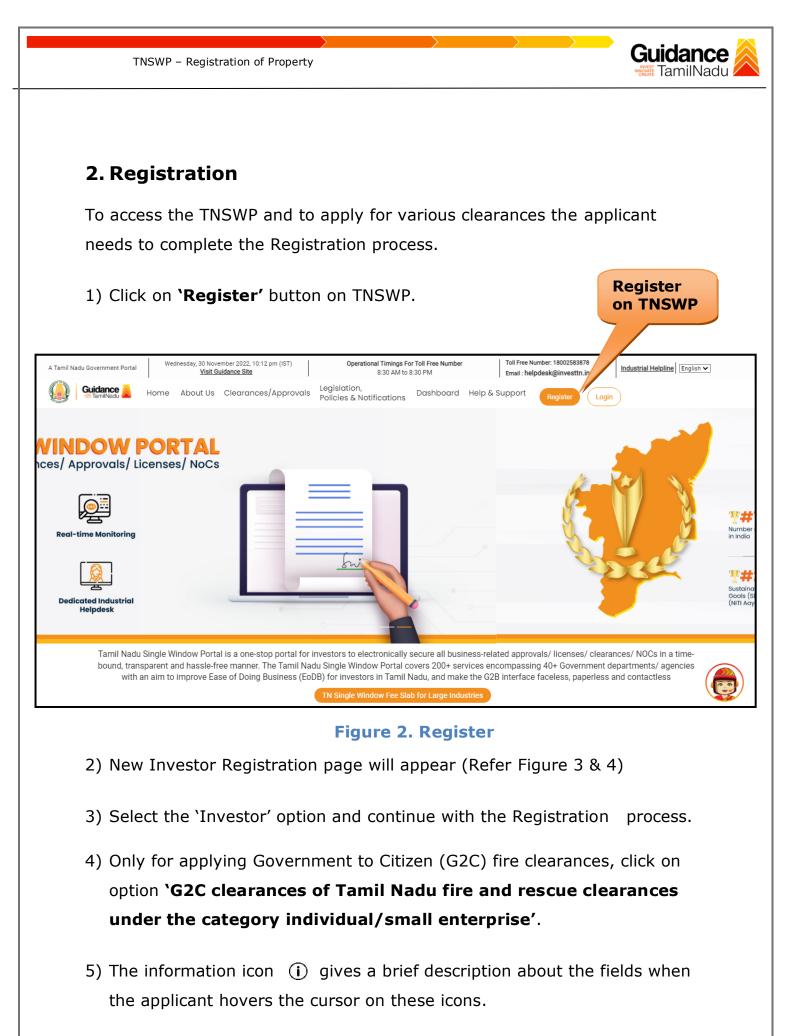

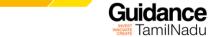

 In case of Proprietorship firm, write PAN Number of Proprietor.

 In case of Individuals, write PAN Number of Individual;

 In case of Small Enterprise, write PAN Number of Small Enterprise. 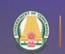

and there

# Guidance

# Welcome to Tamil Nadu Single Window Portal

#### Investment Portal

A single window portal is a single point for acceptance and electronic distribution of applications to the respective competent authorities. The single window portal is being revamped to include 190 new services to improve the Ease of Doing Business for investors in Tamil Nadu with an aim to make the entire G2B faceless, paperless and contactless.

#### **New Registration**

#### Register as

Investor
 Individual / Small Enterprise (Only to apply G2C services of Tamil Nadu Fire and Rescue Services)

#### Applicant First Name ①

Enter your first name here

#### Applicant Last Name

Enter your last name here

#### Designation of the Applicant

Enter your designation here

#### Date of Birth dd-mm-yyyy

PAN Number of Company 0

## Enter your details here

Name of Company @

#### Enter your company name

## Figure 3. Registration Form

|             | Guidance                                                                                                    | Mobile Number                    |                         |
|-------------|----------------------------------------------------------------------------------------------------|----------------------------------|-------------------------|
|             |                                                                                                    | Email ID                         |                         |
|             |                                                                                                    | abcd@xyz.com                     |                         |
|             | Welcome to                                                                                                    | User Name                        |                         |
|             | Tamil Nadu Single Window Portal                                                                                                    | Enter your name                  |                         |
|             |                                                                                                    | Password                         | Confirm Password        |
|             | Investment Portal                                                                                                    | Enter your password 🛛 🔘          | Enter your password 💿 . |
| -           | A single window portal is a single point for acceptance and electronic distribution of<br>applications to the respective competent authorities. The single window portal is being | Captcha                          |                         |
| Sec.        | revamped to include 190 new services to improve the Ease of Doing Business for investors in<br>Tamil Nadu with an aim to make the entire G2B faceless, paperless and contactless. | Enter the captcha                | ⊘ 5ah4k                 |
| T A T ALL T |                                                                                                    | I accept the <u>Terms and Co</u> |                         |
|             |                                                                                                    |                                  | jister                  |

Figure 4. Registration Form Submission

Page 5 of 22

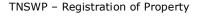

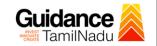

- 6) The Email ID would be the Username to login the TNSWP.
- Future communications would be sent to the registered mobile number and Email ID of the applicant.
- 8) Create a strong password and enter the Captcha code as shown.
- The applicant must read and accept the terms and conditions and click on 'Register' button.
- 3. Mobile Number / Email ID 2-Step Verification Process
- **'2-Step Verification Process'** screen will appear when the applicant clicks on 'Register' button.

#### • Mobile Number Verification

- 1) For verifying the mobile number, the verification code will be sent to the given mobile number.
- 2) Enter the verification code and click on the **'Verify** 'button.

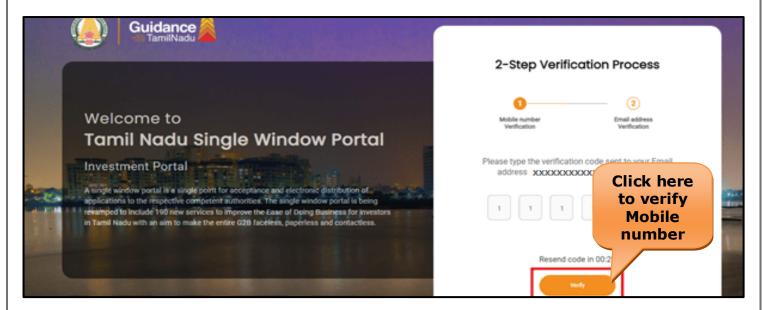

**Figure 5. Mobile Number Verification** 

Page 6 of 22

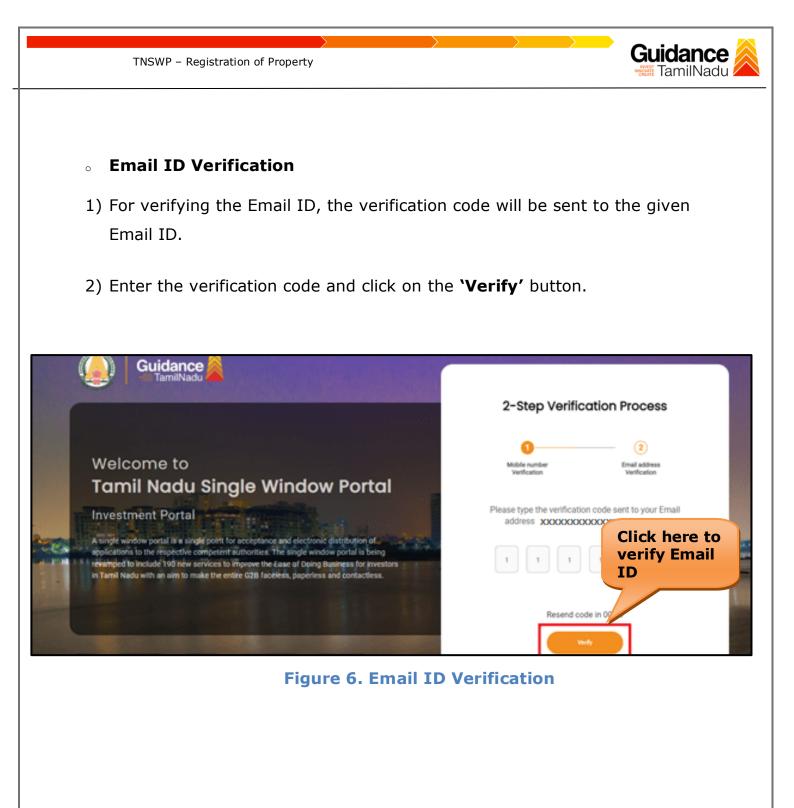

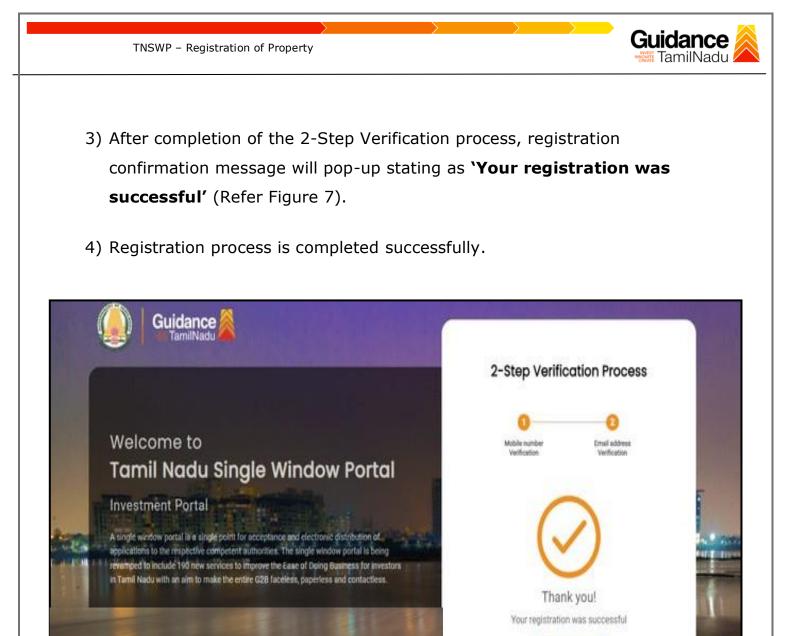

## Figure 7. Registration Confirmation Pop-Up

Lete get allotted

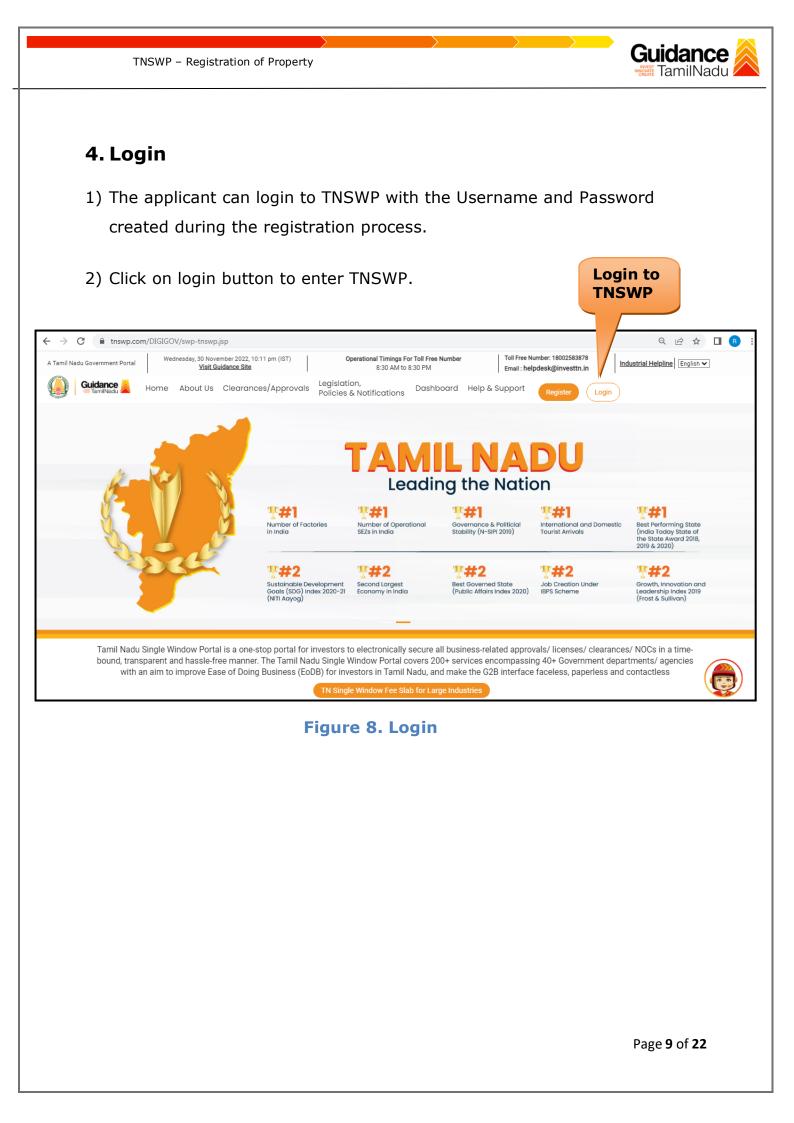

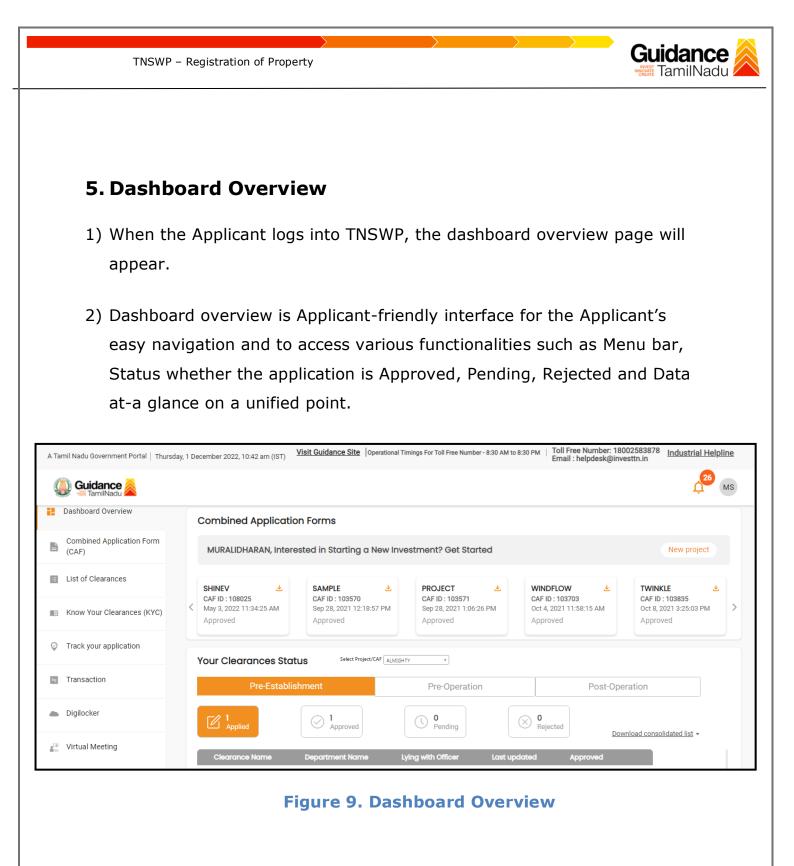

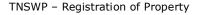

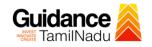

# 6. Combined Application Form (CAF)

1) Prior to applying for various clearances on TNSWP, the applicant must create a project by filling in the combined application form (CAF).

2) Click on Combined Application Form (CAF) from the menu bar on the left.

- 3) The details which are commonly required for applying various clearances are stored in Central Repository through CAF. So, whenever the applicant applies for various clearances for a specific project, the details stored in CAF gets auto populated in the application form which minimizes the time spent on entering the same details while filling multiple applications.
- 4) The Overview of the Combined Application Form (CAF) and the instructions to fill in the Combined Application Form (CAF) are mentioned in the below Figure.

5) Click on 'Continue' button to fill in the Combined Application Form.

| A Tamil Nadu Government Portal   Thur |                                                                                                    | ee Number: 1800258387<br>: helpdesk@investtn.in | <sup>78</sup> Industrial Helpline               |
|---------------------------------------|----------------------------------------------------------------------------------------------------|-------------------------------------------------|-------------------------------------------------|
| Guidance 🙈                            |                                                                                                    |                                                 | <u>ре</u> мя                                    |
| Dashboard Overview                    | Combined Application<br>Form (CAF)                                                                                                    | Your combined o                                 | application form                                |
| Combined Application Form<br>(CAF)    | The Combined Application Form (CAF) is a common form that enables investors to apply                                                                                                    | All CAF                                         | ~                                               |
| List of Clearances                    | for multiple department's services available on the Tamil Nadu Single Window Portal<br>(TNSWP) without the need to fill the same information repitatively. CAF is a pre-requisite for<br>applying for any clearance on TNSWP.                                                                           | SHINEV<br>CAF ID : 108025                       | Mercy<br>CAF ID : 107600                        |
| Know Your Clearances (KYC)            | apprying for any clearance on reswe.                                                                                                    | May 3, 2022 11:34:25<br>AM<br>Approved          | Apr 13, 2022 1:10:23<br>PM<br>Payment<br>Failed |
| Track your application                | Instructions for filling the CAF:                                                                                                    |                                                 | Pay now                                         |
| Transaction                           | <ul> <li>The CAF requires details related to applicant, enterprise, promoter (s), investment and finance,<br/>employment, manufacturing/service proposed to be undertaken and energy and water use.<br/>Kindly ensure availability of all these information prior to filling the CAF details</li> </ul> | VALLEY<br>CAF ID : 106903                       | TREASURE<br>CAF ID : 106738                     |
| Digilocker                            | <ul> <li>The following documents have to uploaded after filing the CAF details. Kindly ensure the<br/>availability of the same:</li> <li>Self certifications</li> </ul>                                                                                                    | Mar 15, 2022 1:16:40<br>PM<br>Approved          | Mar 8, 2022 11:52:11<br>AM<br>Approved          |
|                                       | - Workflow                                                                                                    | CAREWELL                                        | DILIGENCE                                       |
| <ul> <li>Appointments</li> </ul>      | Continue                                                                                                    | Mar 2, 2022 11:03:46<br>AM<br>Approved          | Feb 24, 2022 11:30:08<br>AM<br>Approved         |
| Incentive Calculator                  |                                                                                                    |                                                 |                                                 |

## Figure 10. Combined Application Form (CAF)

Page 11 of 22

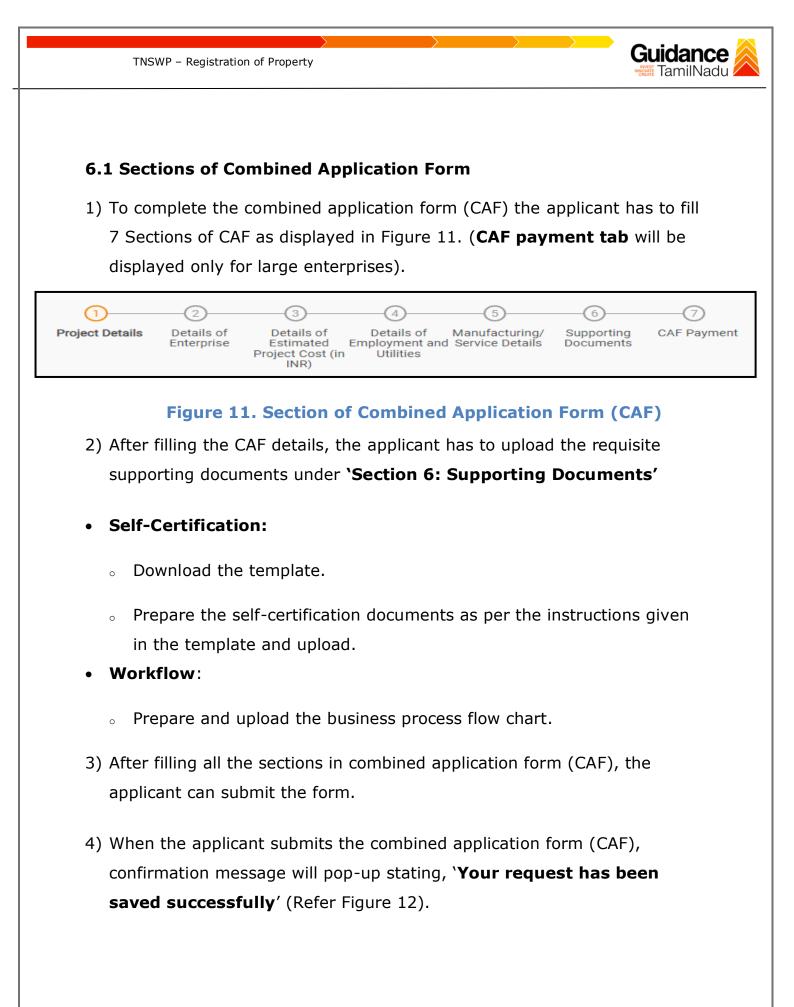

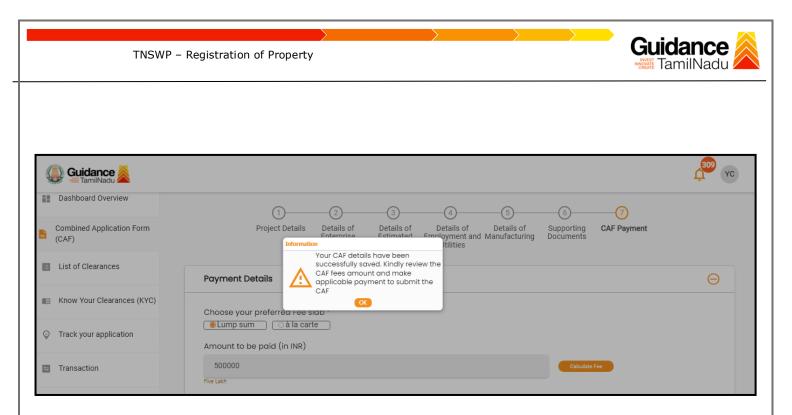

## Figure 12. Combined Application Form (CAF) - Confirmation Message

#### Note:

If the applicant belongs to large industry, single window fee would be applicable according to the investment in Plant & Machinery or Turnover amount. <u>Clickhere</u> to access the Single Window Fee Slab.

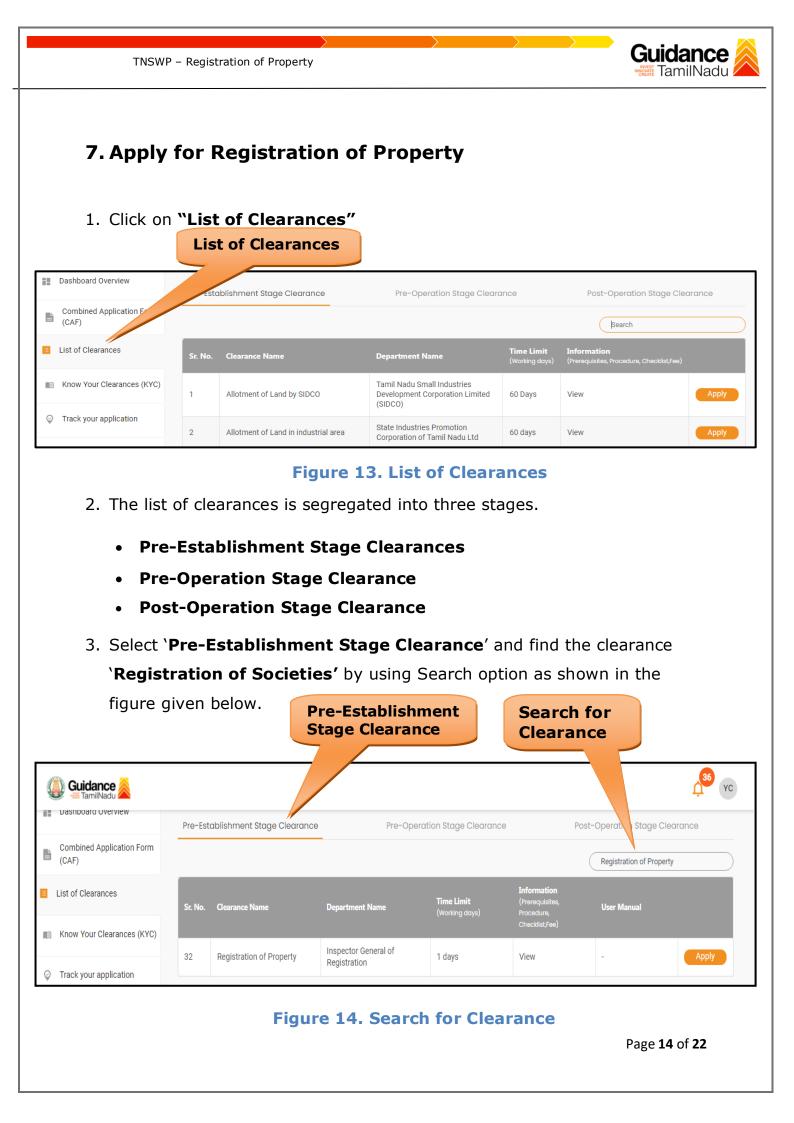

EXEMP - Registration of Property
Applicant can view information on workflow, checklist of supporting documents to be uploaded by the applicant and fee details. Click on 'view' to access the information (Refer Figure 15)
To apply for the clearance, click on 'Apply' to access the department application form (Refer Figure 15).
The Applicant can apply to obtain license for more than 1 establishment using a single login, but the applicant must create multiple Combined Application Form (CAF) for each of the establishment.
View Information

| 🐌 Guidance 🙈                       |         |                            |                                      |                                     |                                              | <mark></mark>              |
|------------------------------------|---------|----------------------------|--------------------------------------|-------------------------------------|----------------------------------------------|----------------------------|
| Dashboard Overview                 | Pre-Est | ablishment Stage Clearance | Pre-Ope                              | Stage Clearance                     | Р                                            | o peration Stage Clearance |
| Combined Application Form<br>(CAF) |         |                            |                                      |                                     |                                              | Regitation of Property     |
| List of Clearances                 | Sr. No. | Clearance Name             | Department Name                      | <b>Time Limit</b><br>(Working days) | Information<br>(Prerequisites,<br>Procedure, | User Manual                |
| Know Your Clearances (KYC)         |         |                            |                                      |                                     | Checklist,Fee)                               |                            |
|                                    | 32      | Registration of Property   | Inspector General of<br>Registration | 1 days                              | View                                         | - Apply                    |

# Figure 15. Apply for Clearance

| TNSWP – Registration of Property                                                                                           | Guidance                    |
|----------------------------------------------------------------------------------------------------|-----------------------------|
| 1) Select <b>PROJECT / CAF</b> from the drop-down menu.                                                                    |                             |
| Confirmation!!!                                                                                                    | ×                           |
| Please select the project with the one you want to proceed.                                                                | _                           |
| Department Name         Name of the Clearance           Inspector General of Registration         Registration of Property |                             |
| Select Project/CAF *                                                                                                    |                             |
| Caf fix test1 × • Sele                                                                                                    |                             |
| Close Click on Apply App                                                                                                   | bly                         |
| Figure 16. Project/CAF                                                                                                    |                             |
| <ol> <li>Click on the Apply button and the Page would get redirected to<br/>Registration of Property Portal.</li> </ol>    | )                           |
| https://tnswp.com/DIGIGOV/PostParamServlet                                                                                 |                             |
| You are being redirected for Registration of Property                                                                      |                             |
|                                                                                                    |                             |
|                                                                                                    |                             |
|                                                                                                    |                             |
|                                                                                                    |                             |
|                                                                                                    |                             |
| Figure 17. Redirecting to Registration of Property                                                                         | Portal                      |
|                                                                                                    | Page <b>16</b> of <b>22</b> |

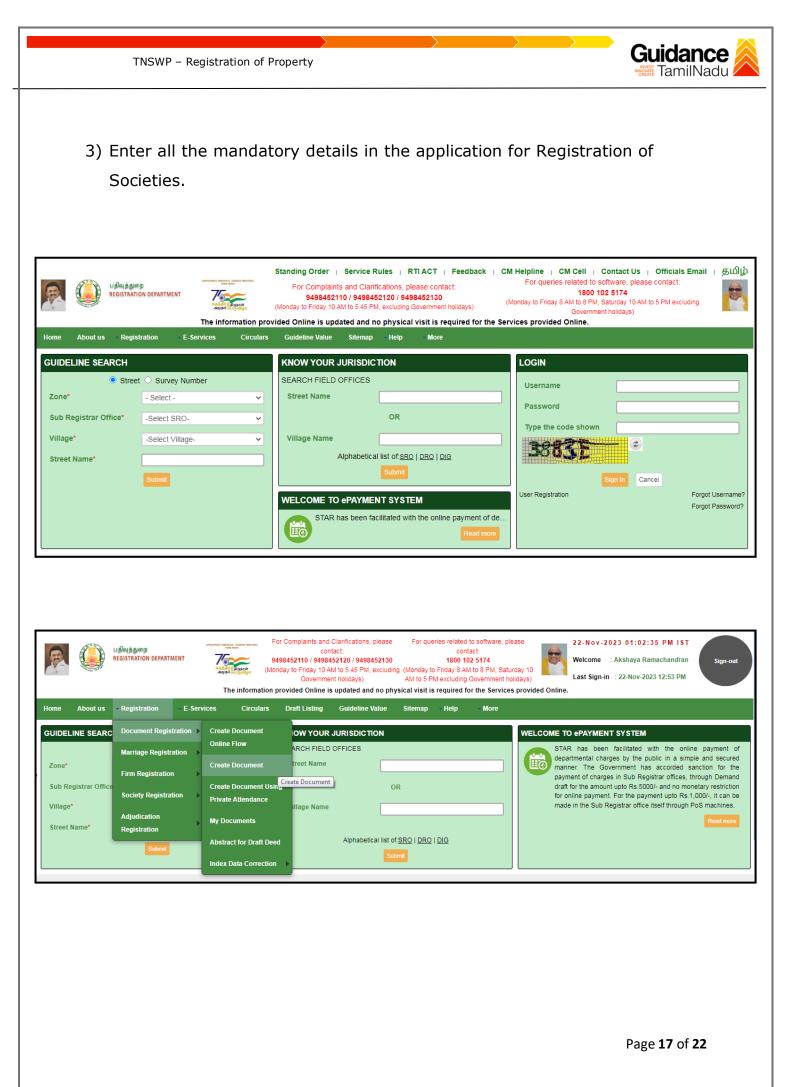

|            | TNSWP – Registration of Property                                                                                                    | Guidance<br>TamilNade                        |
|------------|----------------------------------------------------------------------------------------------------|----------------------------------------------|
|            | Light stemp         For Complaints and Clarifications, please contact:         For queries related to software please contact:         contact:           REGISTRATION DEPARTMENT         Total stemp         9498452110 / 9498452120 / 1800 102 517         1800 102 517           Vision         Vision         9498452110 / 9498452120 / 1800 102 517         1800 102 517           Vision         Vision         9498452110 / 9498452130         (Monday to Finday 10 AM to 5 PM exits)           Vision         The information provided Online is updated and no physical visit is required for the Semicord         Semicord                                                                                                    | 8 PM,<br>Last Sign-in : 22-Nov-2023 12:53 PM |
| e About us | Registration         E-Services         Circulars         Draft Listing         Guideline Value         Sitemap         Help         More           ome > Registration > Document         Registration > Create Document         Registration         Registration         Registratio |                                              |
|            | Create Document                                                                                                    | All fields marked with * are mandatory       |
|            | Nature of Document* Document Description           - Select -                                                                                                    |                                              |
|            | Link Previous Document     Copy Data from Previously Created Document ( Eg: TP/20431/2018 or R/Gooduvancheri/BOOK 1/9099/2018)                                                                                                    | Click on<br>'Proceed'                        |
|            | Proceed                                                                                                    |                                              |
|            | Figure 18. Registration of Prop                                                                                                    | perty Portal                                 |
|            |                                                                                                    |                                              |
|            |                                                                                                    |                                              |
|            |                                                                                                    |                                              |

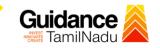

TNSWP – Registration of Property

# 8. Payment Process

1. Complete payment through online

| Guidance 😹                         |                                                                                                    |
|------------------------------------|----------------------------------------------------------------------------------------------------|
| Dashboard Overview                 | Track your Application         Select Project/CAF         caf fix test1         Overview         All Details                                                                                                    |
| Combined Application Form<br>(CAF) | Filters 👻                                                                                                    |
| List of Clearances                 | Application ID     Application Ref No.     Applied on     Cles     Make     te     Status     On time/ Delayed     Apply filters       123570     Search     mm/dd/yyyy     Imm/dd/yyyy     Imm/dd/yyy     Imm/dd/yyy     Imm/dd/yyyy     Imm/dd/yyyy     Imm/dd/yyyy< |
| Know Your Clearances (KYC)         |                                                                                                    |
| Track your application             | Sr Application Application Ref<br>No Id No (from dept.) Applied on Clearance Name Last Updated Date Officer Days Delayed Action F                                                                                                    |
| Transaction                        | 1 100043 - 2023 Registration of Nov 22, 2023 Make Sub-<br>123570 - 11:22:58 Property 11:41:12 AM Payment Registrar 0/1 days On time Actions                                                                                                    |

## Figure 19. Payment Process

## **Application Submitted**

 After the applicant has completed the application form, the application is submitted successfully to the Department for further processing. The applicant can view the status of the application under **Track your**

application  $\rightarrow$  Select the CAF from the Dropdown  $\rightarrow$  All details

| () G        | Guidance 🔏                    |          |                    |                                    |                                   |                             |                             |                          |                       |                 |                     | <mark>,36</mark> үс |
|-------------|-------------------------------|----------|--------------------|------------------------------------|-----------------------------------|-----------------------------|-----------------------------|--------------------------|-----------------------|-----------------|---------------------|---------------------|
| Dasi        | shboard Overview              | Tracl    | k your Appl        | ication Selec                      | t Project/CAF                     | caf fix test1               | ▼                           |                          |                       | Overview        | All D               | etails              |
| Com<br>(CAF | nbined Application Form<br>F) | Filter   | rs 🔻               |                                    |                                   |                             |                             |                          |                       |                 |                     |                     |
| 🗉 List      | of Clearances                 | Ap       | plication ID       | Application Ref I                  | No. Applied                       | on Cleara                   | nce Name L                  | ast Updated Dat          | te Status             |                 | On time/ Delaye     | ed Apply filters    |
| I Knov      | ow Your Clearances (KYC)      | 1        | 23570              | Search                             | mm                                | Status (<br>`Applica        |                             |                          | ed'                   |                 | Select              | Reset filters       |
| 💡 Track     | k your application            | Sr<br>No | Application<br>Id  | Application Ref<br>No (from dept.) | Applied on                        | Clearance Name              | Last Updated<br>Date        | \$                       | Lying with<br>Officer | Pending<br>Days | On time/<br>Delayed | Action              |
| 🖨 Tran      | nsaction                      | 1        | 100043 -<br>123570 | -                                  | Nov 22,<br>2023<br>11:22:58<br>AM | Registration of<br>Property | Nov 22, 2023<br>11:58:23 AM | Application<br>Submitted | Sub-<br>Registrar     | 0/1 days        | On time             | Actions             |

Figure 20. Status of the Application

Page **19** of **22** 

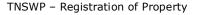

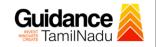

# 9. Track Your Application

- After submitting the application, unique 'token ID' would be generated. Using the **'Token ID'** the Applicant can track the status of clearances by clicking on 'Track your application' option.'
- Applicant to choose the name of the project created during CAF from the dropdown 'Select Project / CAF' displayed at the top of the page.

## Track your application – Overview Option

By clicking on 'Overview' tab, Applicant can view the count of various clearance statuses as follows.

- Total Pending Clearances
- Total Approved Clearances
- Total Rejected Clearances

|   |                                    |          |                       |                                    | ack Yo<br>oplicat                 |                             |                             |                          | -                     |                 | w of<br>tions             |                    |
|---|------------------------------------|----------|-----------------------|------------------------------------|-----------------------------------|-----------------------------|-----------------------------|--------------------------|-----------------------|-----------------|---------------------------|--------------------|
| Q | <b>Guidance</b>                    |          |                       |                                    |                                   |                             |                             |                          |                       |                 |                           | <mark>36</mark> ус |
|   | Dashboard Overview                 | Trac     | k your App            | on Selec                           | t Project/CAF                     | caf fix test1               | ▼                           |                          |                       | Overview        | All Detai                 | IS                 |
| Ľ | Combined Application Form<br>(CAF) | Filter   | \$                    |                                    |                                   |                             |                             |                          |                       |                 |                           |                    |
|   | List of Clearances                 |          | plication ID<br>23570 | Application Ref                    | No. Applied                       |                             | arance Name                 | Last Updated Dat         | e Status              |                 | On time/ Delayed          | Apply filters      |
|   | Know Your Clearance (KYC)          |          | 23370                 | Gearch                             |                                   |                             |                             | inni, dd, yyyy           | Jelect                |                 | Select                    | Reset linters      |
| Ŷ | Track your application             | Sr<br>No | Application<br>Id     | Application Ref<br>No (from dept.) | Applied on                        | Clearance Name              | e Last Updated<br>Date      | Status                   | Lying with<br>Officer | Pending<br>Days | On time/ Ac<br>Delayed Ac | tion               |
| ÷ | Transaction                        | 1        | 100043 -<br>123570    | -                                  | Nov 22,<br>2023<br>11:22:58<br>AM | Registration of<br>Property | Nov 22, 2023<br>11:58:23 AM | Application<br>Submitted | Sub-<br>Registrar     | 0/1 days        | On time                   | Actions            |

Figure 21. Track Your Application

Page 20 of 22

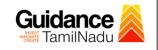

Track your application- 'All Details' Option • By clicking on 'All details' tab, Applicant can view the following statuses of the list of clearances applied for the specified project. **Applied on** • Last updated date Status of the application Lying with officer **Pending days On time / Delayed Action All Details** Options Guidance YC Dashboard Overview Track your Application Select Project/CAF caf fix test1 Overview \* Combined Application Form (CAF) Application ID Application Ref No. Applied on Clearance Name Last Updated Date Status On time/ Delayed List of Clearances 123570 Search mm/dd/yyyy 🛱 Search mm/dd/yyyy 🛱 Select Select Reset filters Know Your Clearances (KYC) Orack your application Last Up Clearance Name Applied on Nov 22, 2023 11:22:58 AM Transaction Registration of Property 100043 123570 Nov 22, 2023 11:58:23 AM Application Submitted Sub-Registrar 0/1 days On time

TNSWP – Registration of Property

Figure 22. 'All Details' tab

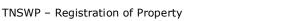

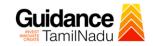

# **10.** Application Processing

1) After Submitting the application, The Sub-Registrar scrutinizes and reviews the application and updates the status as **"Approved"** 

| Guidance<br>TamilNadu              |                                                                                                    |
|------------------------------------|----------------------------------------------------------------------------------------------------|
| Dashboard Overview                 | Track your Application         Select Project/CAF         caf fix test1           Overview         All Details                                   |
| Combined Application Form<br>(CAF) | Filters 💌                                                                                                    |
| List of Clearances                 | Application ID Application Ref No. Applied on<br>123570 Search mm/dd/ywy Search m Select Reset filters                                           |
| Know Your Clearances (KYC)         |                                                                                                    |
| Track your application             | Sr Application Application Ref<br>No Id No (from dept.) Applied on Clearance Name Last Updated Sta Officer Days Delayed Action                   |
| = Transaction                      | 1 100043 - 2023 Registration of Nov 22, 2023 Approved Sub-<br>122570 - 11:22:58 Property 02:43:18 PM Approved Registrar 0/1 days On time Actions |

#### **Figure 23. Application Processed**

 If the application is 'Approved' by the Sub-Registrar, the applicant can download the Receipt Order under Track your application - > Action button -> Download receipt (Refer Figure 24)

| Application Action - 123570                            | ×                                            |
|--------------------------------------------------------|----------------------------------------------|
| Application ID<br>100043-123570                        | Application Name<br>Registration of Property |
| Application Ref No.                                    | Project Name<br>caf fix test 1               |
| Application Submission Date<br>Nov 22,2023 11:22:58 AM | Status<br>Approved Download                  |
| Download                                               | Feedback - Application Processing            |
| Fig                                                    | gure 24. Download                            |
|                                                        | $\sim$                                       |
|                                                        | Page <b>22</b> of <b>22</b>                  |